# <span id="page-0-0"></span>**Tech Note 868** Troubleshooting Wonderware Software Resource Issues with Performance Monitor

All Tech Notes, Tech Alerts and KBCD documents and software are provided "as is" without warranty of any kind. See the **[Terms of Use](file:///C|/inetpub/wwwroot/t002667/T000792.htm)** for more information.

Topic#: 002667 Created: June 2012

### Introduction

This *Tech Note* describes how to use Performance Monitor to troubleshoot resource issues with Wonderware products. Performance Monitor can be used to trend resources from customer computers. For example, Figure 1 (below) shows a continual increase in Private Bytes.

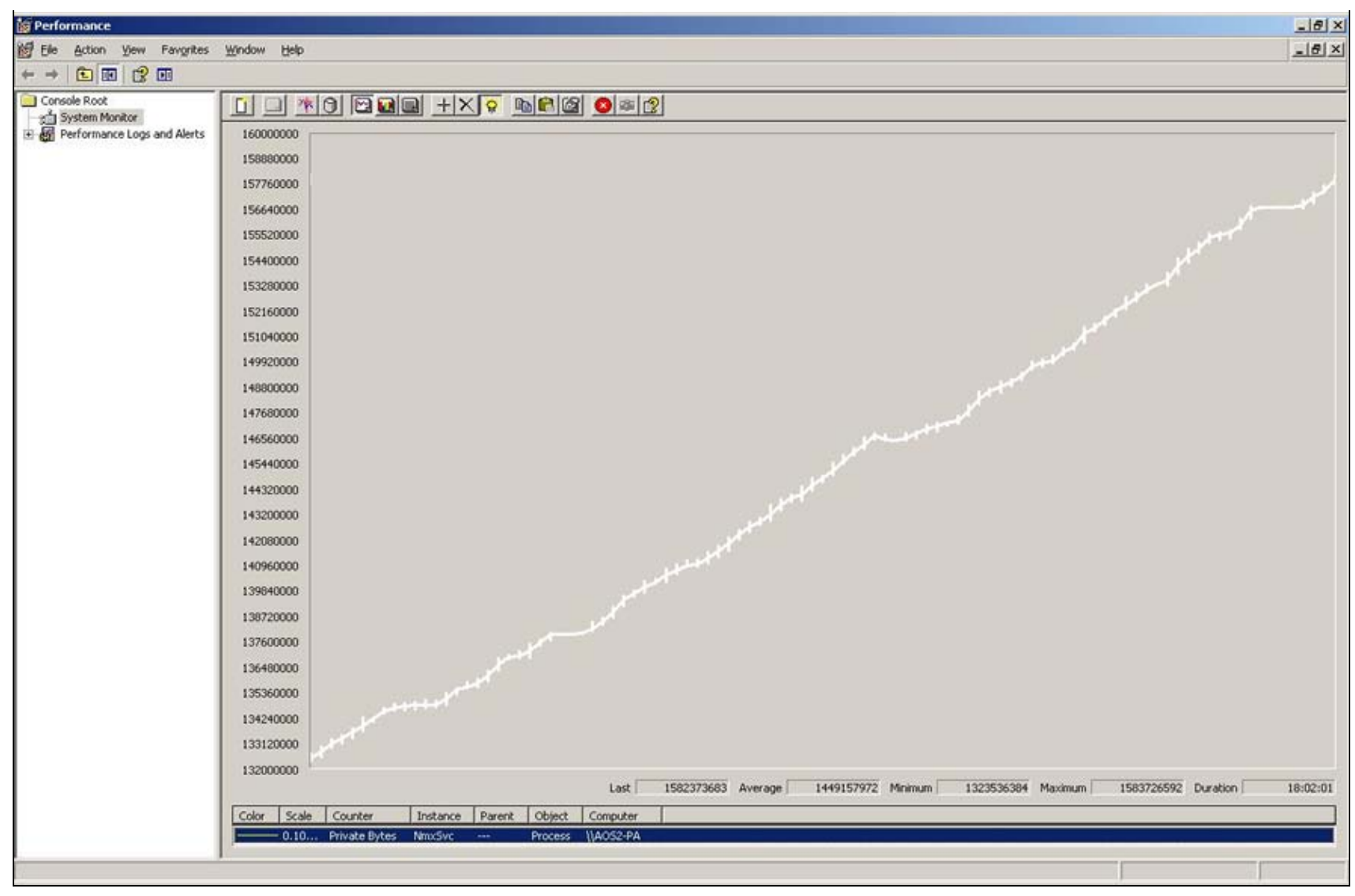

#### **FIGuRE 1: PERfORMANCE MONItOR SHOWs REsOuRCE PROBLEM**

This *Tech Note* covers the following sections.

- **[Setting up Performance Monitor](#page-4-0)**
- **[Performance Monitor Log File Analysis Instances](#page-4-0)**
- **[Performance Monitor Log File Analysis Counters](#page-4-1)**
- **[Performance Monitor Log File Analysis Counters Maximum](#page-5-0)**

### Video Tech Note

A **[Video Tech Note](https://www.youtube.com/watch?v=qz2qji9hPd4)** augments this *Tech Note*. It shows:

- Using the Performance Monitor version from Windows 7 and Windows 2008 (**@ 1:36**).
- Using the Performance Monitor version from Windows XP and Windows 2003 (**@ 4:53**).
- Analyzing a Performance Monitor Log File (**@ 6:30**).

### Application Versions

All Wonderware Product Versions

### Setting Up Performance Monitor

- **Start Windows Performance Monitor from Control Panel > Administrative Tools.**
- Set up and configure Performance Monitor to log **All** Processes and Processors.
- There are different procedures for Performance Monitor depending on the OS.

### **For XP and Windows XP**

- 1. In Performance Monitor select **Performance Logs and Alerts/Counter Logs**.
- 2. Right-click **Counter Logs**, then **New Log Settings** and type a name.
- 3. Click the **Add Objects** button.
- 4. Click **Process** in the **Performance objects** list click **Add**.
- 5. Click **Processor** in the Performance objects list and click **Add**.
- 6. Click **Close**.
- 7. Under **Counters** you will see counters like: **\\DAVIDU\_ADMIN\Process(\*)\\*** and **\\DAVIDU\_ADMIN\Processor(\*)\\*** (Figure 2 below).

Troubleshooting Wonderware Software Resource Issues with Performance Monitor

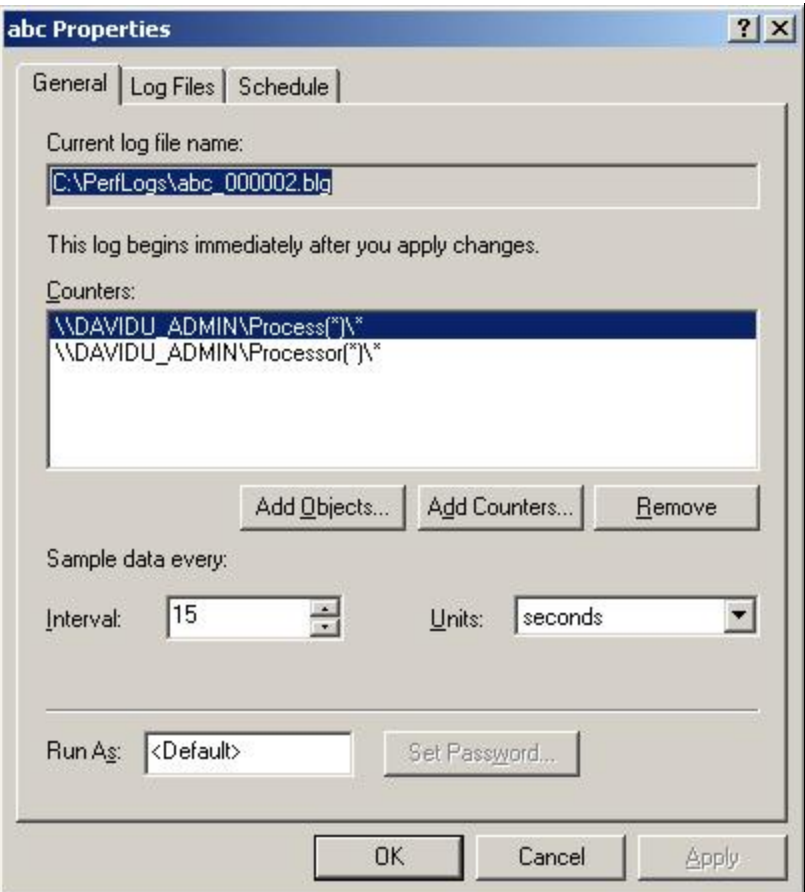

**FIGuRE 2: COuNtERs LIst**

- 8. Keep the default Sample Interval of 15 seconds. If you need to log more than a day's date, change the Sample Interval to one minute. This will keep the Log File smaller.
- 9. Press **OK** to start Performance Monitor Logging. The location of the **.blg** file is displayed under the **Log File Name** column.
- 10. When you finish the test, you can email the **.blg** file for analysis.

**Note:** Performance Monitor Help files contain additional information in **Creating counter logs** under **Performance Logs and Alerts**.

#### **For Windows 7 and Windows 2008**

- 1. In the Performance Monitor left panel, expand **Monitoring Tools/Performance Monitor**.
- 2. Right-click Performance Monitor and click **New/Data Collector Set**,type new name, and click **Next**.
- 3. Accept the default location and click **Finish**.

file:///C|/inetpub/wwwroot/t002667/t002667.htm[7/20/2012 1:47:59 PM]

- 4. Click the new Data Collector Set under **Data Collector Sets/User Defined**.
- 5. Right-click the new Data Collector Set and click **New/Data Collector**. Choose **Performance counter data collector** then click **Next**.
- 6. Click **Add**, and under **Available Counters** click **Process**.
- 7. In the **Instances of selected object** panel click **<All instances>** and click **Add**.
- 8. Repeat steps 6-7 for the **Processor** counter. The added counters should show \* for the **Instance** for both Process and Processor.
- 9. Click **OK**.
- 10. Keep the default Sample Interval of **15** seconds. If you need to log more than a day's date, change the Sample Interval to one minute. This will keep the Log File smaller.
- 11. To start the Performance Monitor Logging, right-click the new data set and click **Start**, or press the green arrow in the Toolbar.

The location of the .blg file is displayed under the Output column.

12. When the test is finished you can email the **.blg** file for analysis.

**Note:** The Performance Monitor Help has additional information in **Create a Data Collector Set to Monitor Performance Counters**.

### <span id="page-4-0"></span>Performance Monitor Log File Analysis - Instances

Look at the following instances:

- aaEngine\*
- aaGR
- aaLogger
- sqlservr
- svchost\*
- $\bullet$  view\*

### <span id="page-4-1"></span>Performance Monitor Log File Analysis - Counters

Look at the Minimum and Maximum for the following counters:

- % Processor Time
- Handle Count
- Thread Count

Troubleshooting Wonderware Software Resource Issues with Performance Monitor

- Private Bytes
- Virtual Bytes

### <span id="page-5-0"></span>Performance Monitor Log File Analysis – Counters Maximum

There is a possible resource issue when one of the following counters for a given Process is increasing a lot or if the Maximum value is high as follows:

- % Processor Time **> 50**
- Handle Count **> 1000**
- Private Bytes > 500 MB (except SQL Server)
- Thread Count **> 100**
- Virtual Bytes **> 500 MB** (except SQL Server)

#### D. Ujifusa

*Tech Notes* are published occasionally by Wonderware Technical Support. Publisher: Invensys Systems, Inc., 26561 Rancho Parkway South, Lake Forest, CA 92630. There is also technical information on our software products at **[Wonderware Technical Support.](https://wdn.wonderware.com/sites/WDN/Pages/Tech_Support/TechSupport.aspx)**

For technical support questions, send an e-mail to **[wwsupport@invensys.com](mailto:wwsupport@invensys.com)**.

## **[Back to top](#page-0-0)**

©2012 Invensys Systems, Inc. All rights reserved. No part of the material protected by this copyright may be reproduced or utilized in any form or by any means, electronic or mechanical, including photocopying, recording, broadcasting, or by anyinformation storage and retrieval system, without permission in writing from Invensys Systems, Inc. **[Terms of Use.](file:///C|/inetpub/wwwroot/t002667/T000792.htm)**